## Configurar un nuevo moderador para un espacio sin moderación de Webex  $\overline{\phantom{a}}$

## Contenido

Introducción **Requirements Prerequisites Antecedentes** Problema Solución Seleccionar un nuevo moderador Recuperar la ID de espacio no moderado Añadir un nuevo moderador Confirme que se ha agregado el nuevo moderador **Referencias** 

## Introducción

Este documento describe cómo configurar un nuevo moderador para un espacio Webex sin moderación.

## **Requirements**

#### **Prerequisites**

- Una cuenta de administrador de Webex con función de responsable de cumplimiento o administrador de centro de control.

- Acceso a [https://developer.webex.com/.](https://developer.webex.com/)
- ID de espacio para el espacio no moderado.
- Dirección de correo electrónico o ID de usuario de un nuevo moderador.
- Una herramienta de conversión de texto.

The information in this document was created from the devices in a specific lab environment. All of the devices used in this document started with a cleared (default) configuration. Si tiene una red en vivo, asegúrese de entender el posible impacto de cualquier comando.

## **Antecedentes**

Cuando un empleado deja una empresa, su correo electrónico y su ID se eliminan del centro de control de la empresa. Esto también elimina a este empleado como moderador en cualquiera de sus espacios de Webex. Otros miembros de este espacio pueden asignarse como el nuevo moderador.

## Problema

El empleado anterior no se puede eliminar del centro de control.

## Solución

Un responsable de cumplimiento (CO) o administrador del centro de control puede asignar manualmente a un usuario como moderador o elevar a un miembro actual a esa función.

Para asignar manualmente un nuevo moderador:

- 1. Seleccione un nuevo moderador.
- 2. Recupere la ID de espacio no moderada.
- 3. Añada un nuevo moderador.
- 4. Confirme que se ha agregado el nuevo moderador.

#### Seleccionar un nuevo moderador

El usuario [avataradmin@admin.com](mailto:admin@vizcainovich.com) no se puede eliminar del centro de control después de haber abandonado la empresa. Con el acceso CO o Control Hub Admin, puede seleccionar y agregar manualmente el usuario zohoadmin@admin.com y asignarlos como el nuevo Moderador.

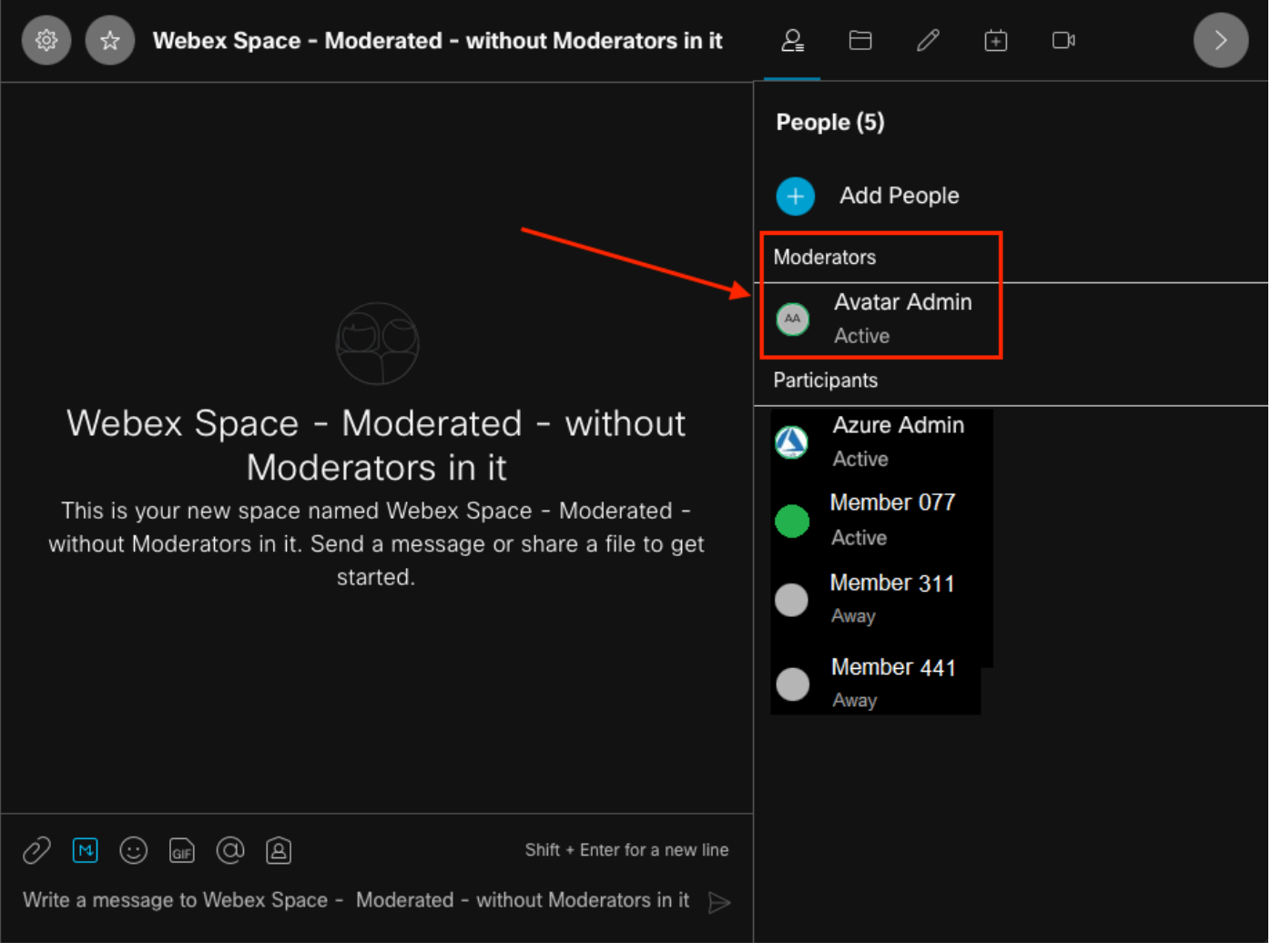

El ex moderador

#### Recuperar la ID de espacio no moderado

Puede utilizar el cliente Web para extraer la ID de espacio cifrada. Si es miembro actual de este espacio, puede iniciar sesión en [https://web.webex.com/](https://web.webex.com/,) y seleccionar el espacio no moderado. A continuación, puede copiar la URL completa en el portapapeles y proporcionar esta URL como CO o Control Hub Admin.

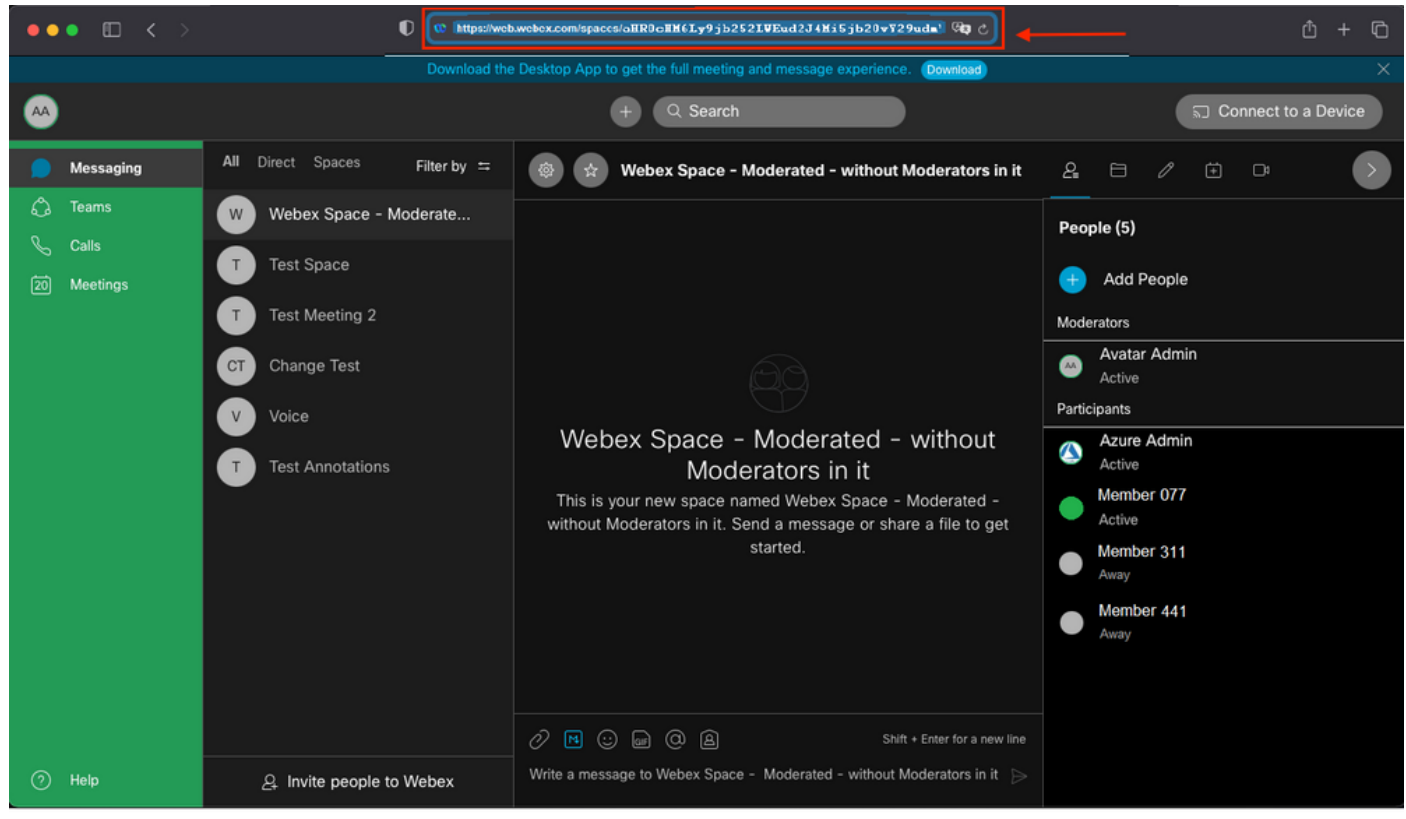

URL de espacio

#### URL de espacio:

https://web.webex.com/spaces/aHR0cHM6Ly9jb252LWEud2J4Mi5jb20vY29udmVyc2F0aW9uL2FwaS92MS9jb252ZXJ zYXRpb25zL2UzNGRmZGUwLTAyMTktMTFlYy05YzU3LWIzM2Y2NzFkNDg2M  $Q =$ 

A continuación, convierta la ID de espacio BASE64 en formato HTML. Puede utilizar cualquier herramienta de conversión de texto para recuperar la ID de espacio. En este ejemplo, esta URL es [http://www.asciitohex.com/.](http://www.asciitohex.com/) En la ventana BASE64 seleccione Convert.

# **BASE64**

aHR0cHM6Ly9jb252LWEud2J4Mi5jb20vY29udmVyc2F0a W9uL2FwaS92MS9jb252ZXJzYXRpb25zL2UzNGRmZGUw WIzM2Y2NzFkNDg2MQ==

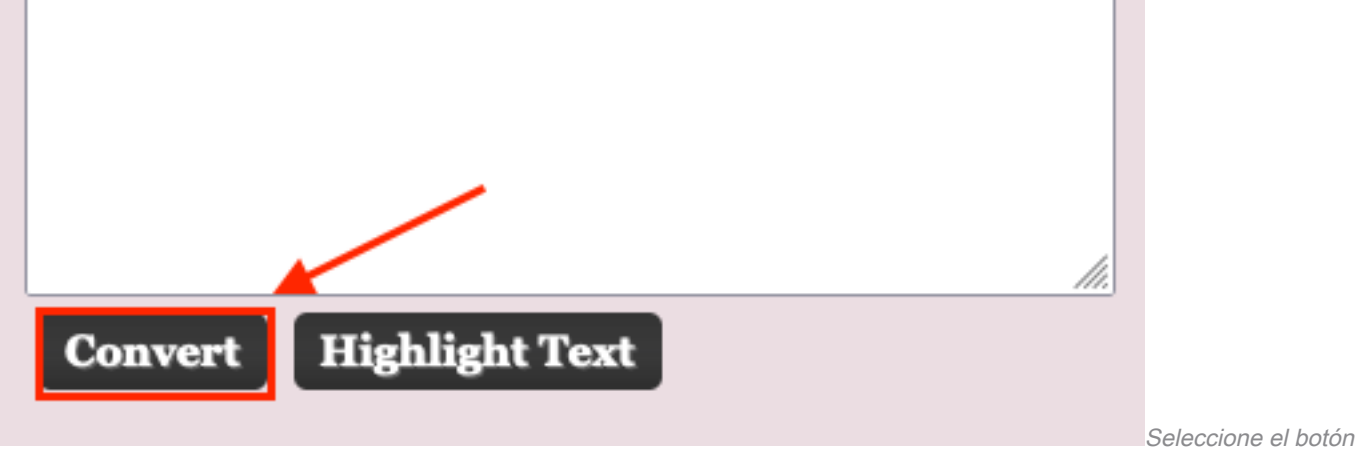

Convertir

Después de la conversión, la ID de espacio se muestra en la ventana Entidades HTML.

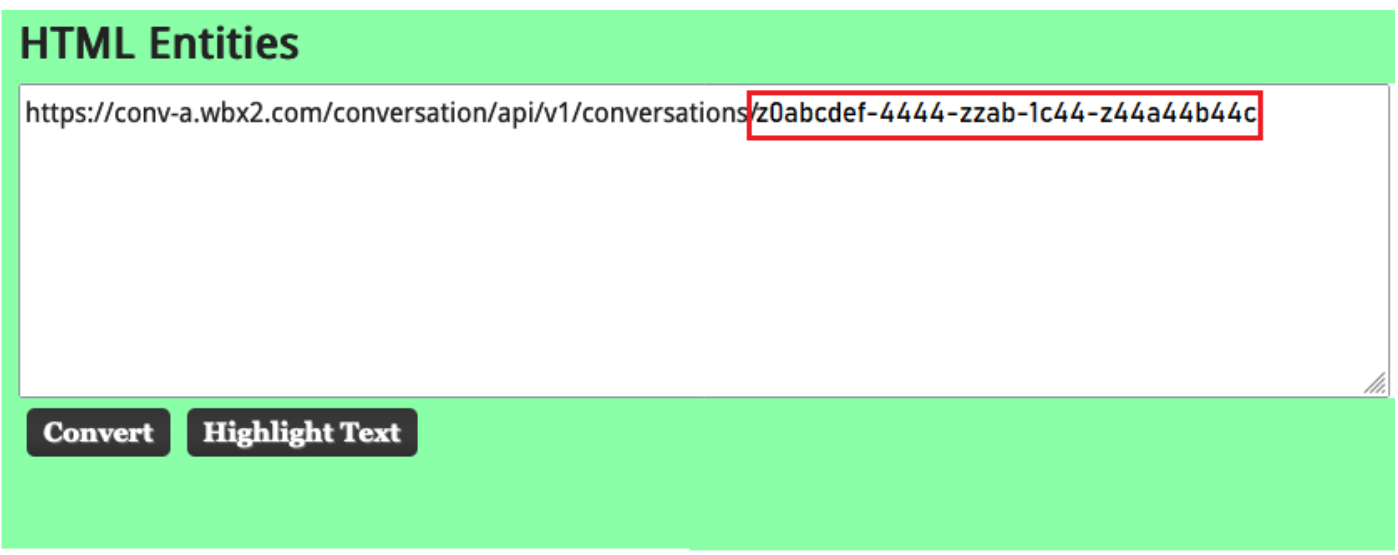

ID de espacio convertido

Salida de conversión:

https://conv-a.wbx2.com/conversation/api/v1/conversations/z0abcdef-4444-zzab-1c44-z44a44b44c ID de espacio:

z0abcdef-4444-zzab-1c44-z44a44b44c

Añadir un nuevo moderador

Para agregar un nuevo moderador, ejecute el comando "Crear una suscripción" con la API de desarrolladores.

Inicie sesión en <https://developer.webex.com/> y navegue hasta:

https://developer.webex.com/docs/api/v1/memberships/create-a-membership

Agregue el ID de espacio / ID de sala z0abcdef-4444-zzab-1c44-z44a44b44c y el nuevo correo electrónico del moderador, [zohoadmin@admin.com.](mailto:zohoadmin@admin.com)

Asegúrese de que se ha activado el moderador antes de seleccionar Ejecutar.

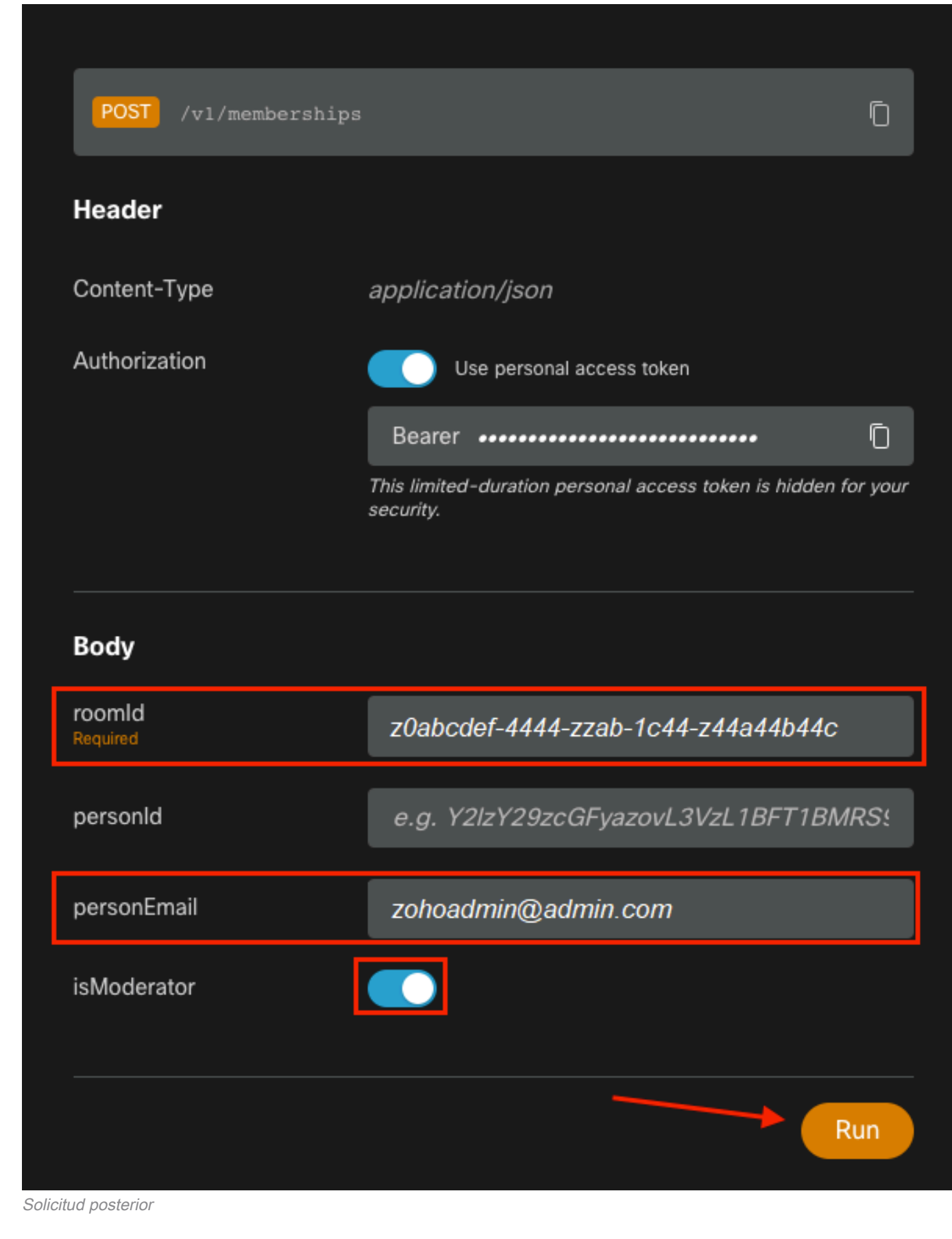

La respuesta, 200 OK, confirma que la acción tuvo éxito.

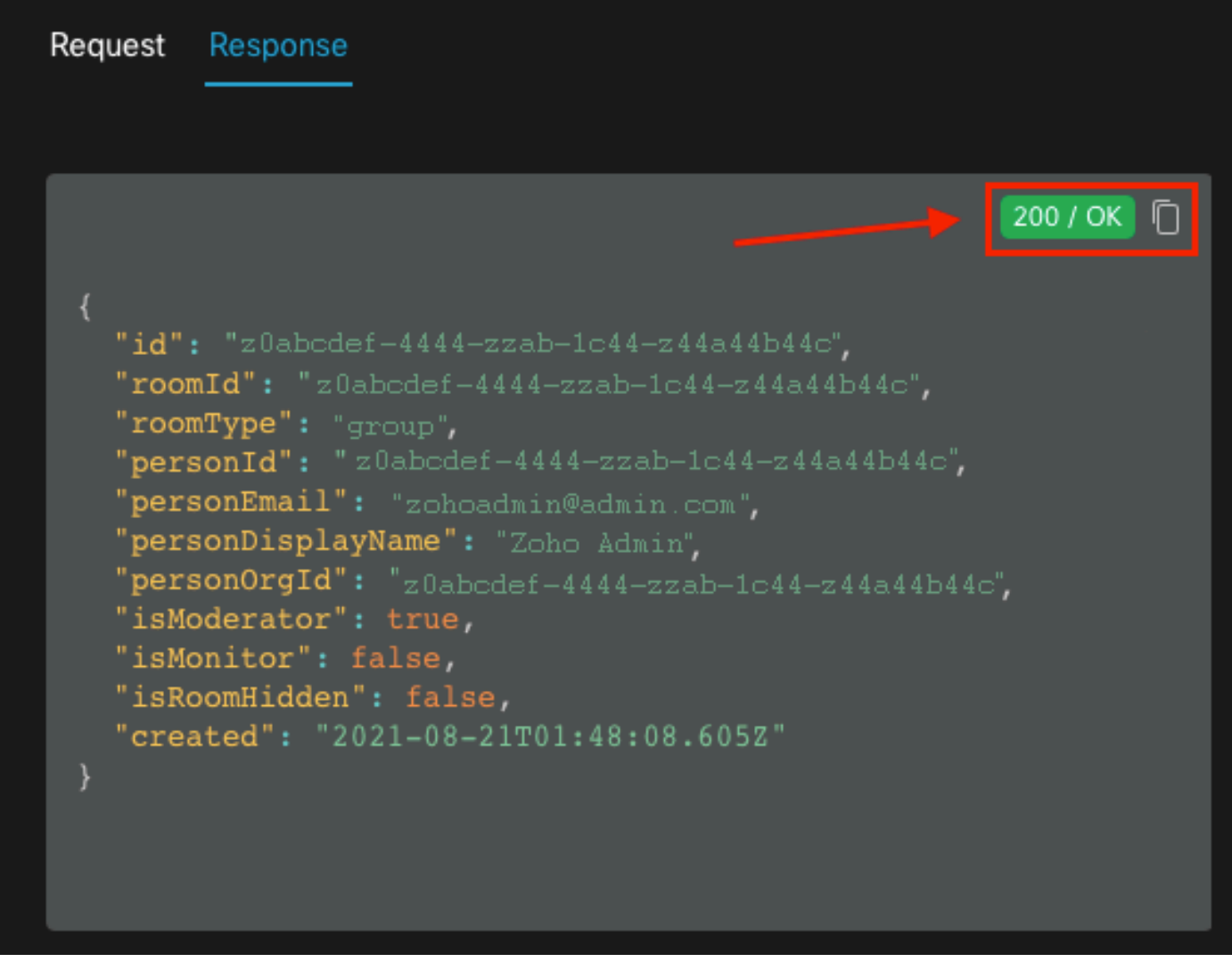

Respuesta de 200 OK

{ "id": "Yz0abcdef-4444-zzab-1c44-z44a44b44c", "roomId": "z0abcdef-4444-zzab-1c44-z44a44b44c", "roomType": "group", "personId": "z0abcdef-4444-zzab-1c44-z44a44b44c", "personEmail": "zohoadmin@admin.com", "personDisplayName": "Zoho Admin", "personOrgId": "z0abcdef-4444-zzab-1c44-z44a44b44c", "isModerator": true, "isMonitor": false, "isRoomHidden": false, "created": "2021-08-21T01:48:08.605Z" }

El usuario [zohoadmin@admin.com](mailto:zohoadmin@admin.com) es ahora el moderador de "Webex Space - Moderated without Moderators in it" con el ID de espacio / ID de sala z0abcdef-4444-zzab-1c44-z44a44b44c.

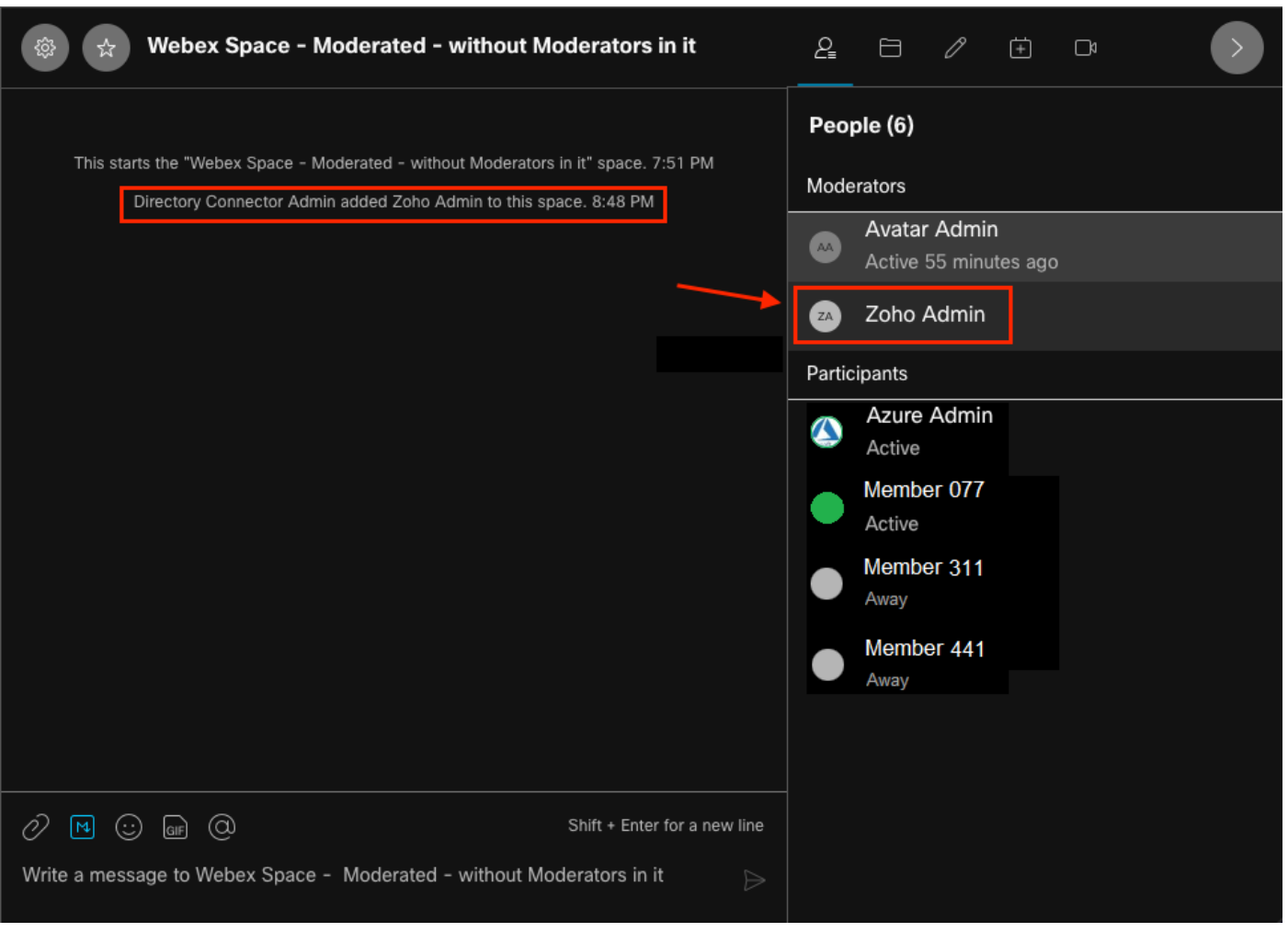

#### El nuevo moderador

### Confirme que se ha agregado el nuevo moderador

Para confirmar que se ha agregado el nuevo moderador, utilice el comando List membership en la API de desarrolladores.

https://developer.webex.com/docs/api/v1/memberships/list-memberships

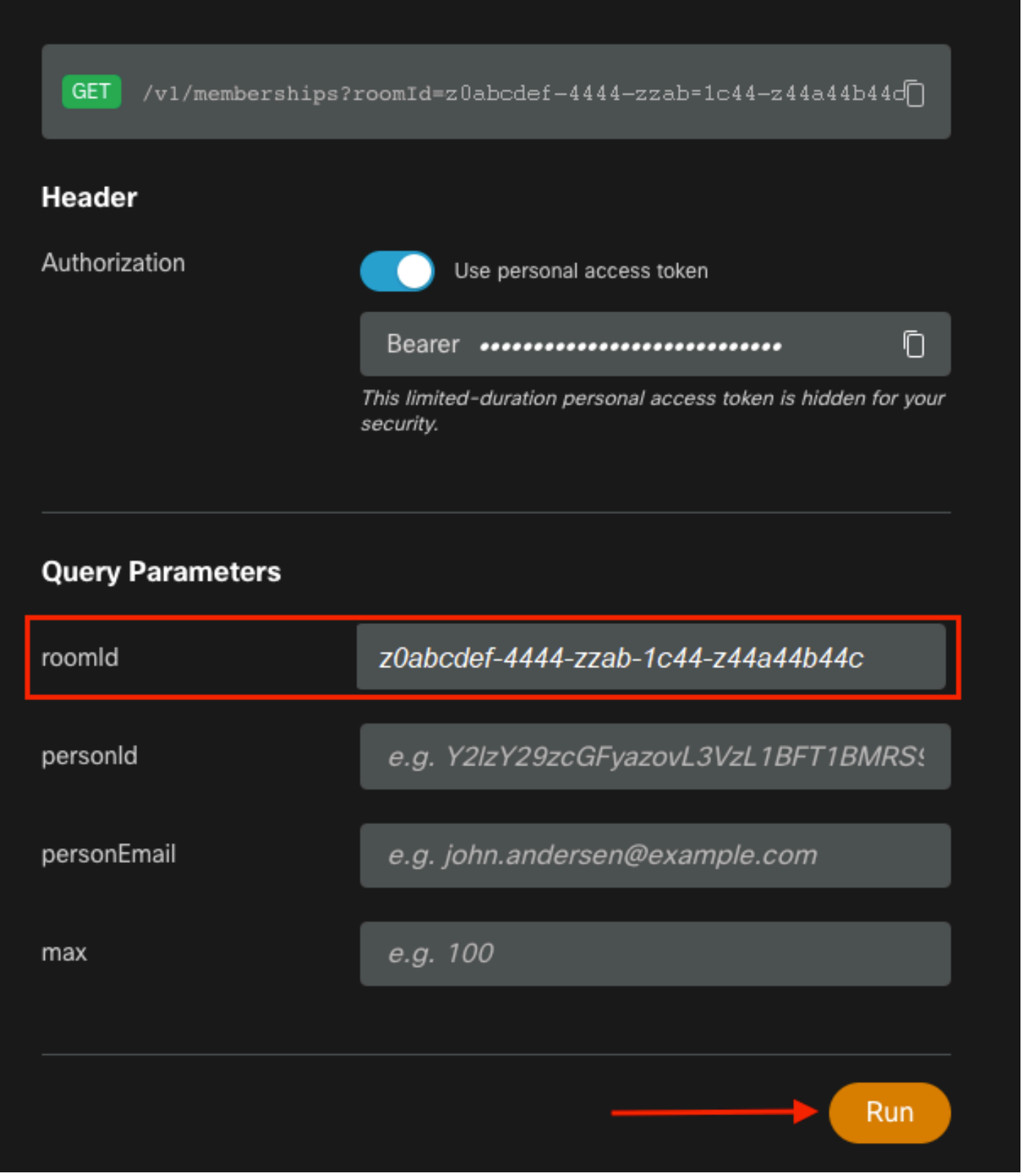

ID de espacio recuperado

De nuevo, 200 OK vuelven y esto confirma que la acción tuvo éxito. Se enumeran todos los miembros del espacio y se agrega el nuevo Moderador.

```
{ "id": "z0abcdef-4444-zzab-1c44-z44a44b44c", "roomId": "z0abcdef-4444-zzab-1c44-z44a44b44c",
"roomType": "group", "personId": "z0abcdef-4444-zzab-1c44-z44a44b44c", "personEmail":
"zohoadmin@admin.com", "personDisplayName": "Zoho Admin", "personOrgId": "z0abcdef-4444-zzab-
1c44-z44a44b44c", "isModerator": true, "isMonitor": false, "created": "2021-08-21T01:48:08.605Z"
},
```
## **Referencias**

- WebEx | Moderar un espacio: <u>https://help.webex.com/en-us/gw1w6c/Webex-Moderate-a-</u> **[Space](https://help.webex.com/en-us/gw1w6c/Webex-Moderate-a-Space)**
- Asignación de Funciones de Cuenta de Organización en Control Hub: [https://help.webex.com/en-us/fs78p5/Assign-Organization-Account-Roles-in-Control-](https://help.webex.com/en-us/fs78p5/Assign-Organization-Account-Roles-in-Control-Hub#id_117861)[Hub#id\\_117861](https://help.webex.com/en-us/fs78p5/Assign-Organization-Account-Roles-in-Control-Hub#id_117861)
- ASCII a hexadecimal: <https://www.asciitohex.com/>
- Cumplimiento y eventos: <https://developer.webex.com/docs/api/guides/compliance#compliance>
- Miembros: <https://developer.webex.com/docs/api/v1/memberships>
- Asistencia para desarrolladores de Webex: <https://developer.webex.com/support>